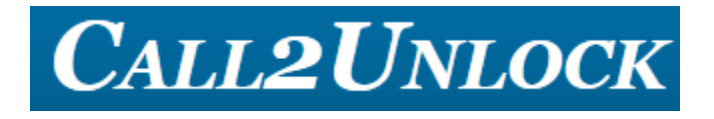

## Certificate Generation for Active Directory Windows 2012

Enterprise Version

@2015 Call2Unlock

http://www.call2unlock.com

## **Introduction**

Call2unlock interacts with the Active Directory Server, sending commands to unlock and reset accounts, in the same way than one Help Desk Operator. In order to perform the reset of the accounts, is necessary generate and import one pem certificate from the Active Directory to Call2Unlock. Please follow the next steps to allow call2unlock reset accounts in your active directory in a secure way

## **1. Install the Active Directory Certificate Services**

(Skip this step if is already done)

- Log in to the Active Directory server as an administrator.
- Go to the Server Manager click on **Dashboard**.
- Click in "Add roles and features".

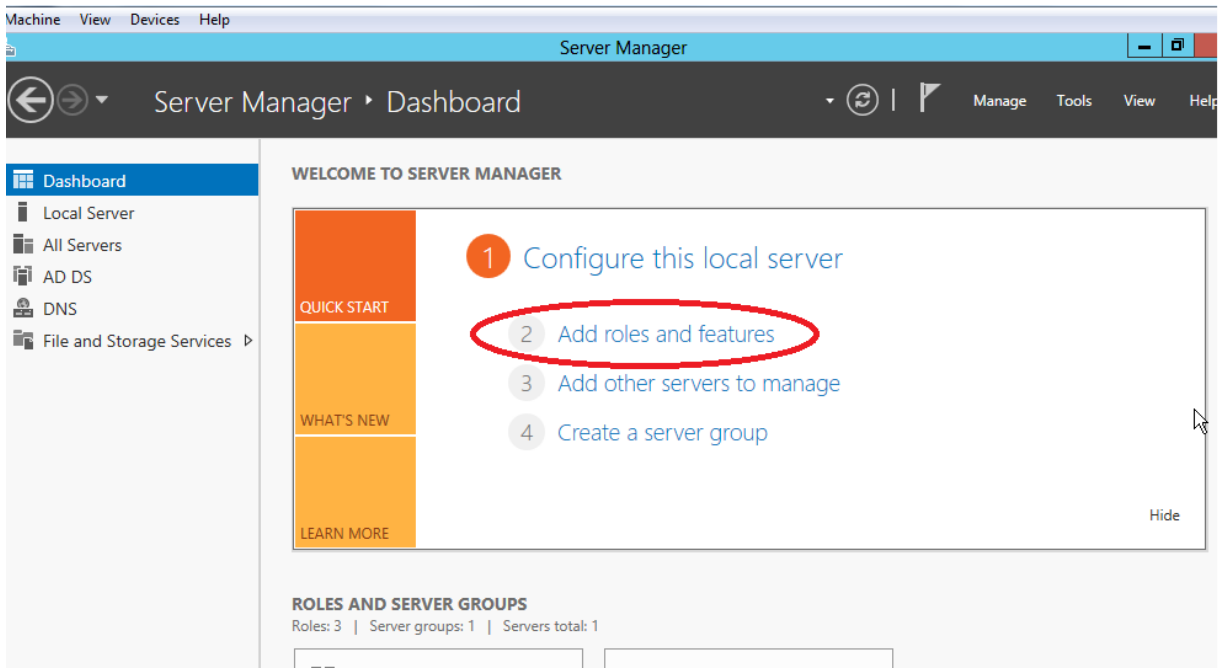

- In the next screen "Before you Begin", just go to next, because is just informative.
- In the next screen "Installation Type" , select **"Role-based or feature-based installation"**

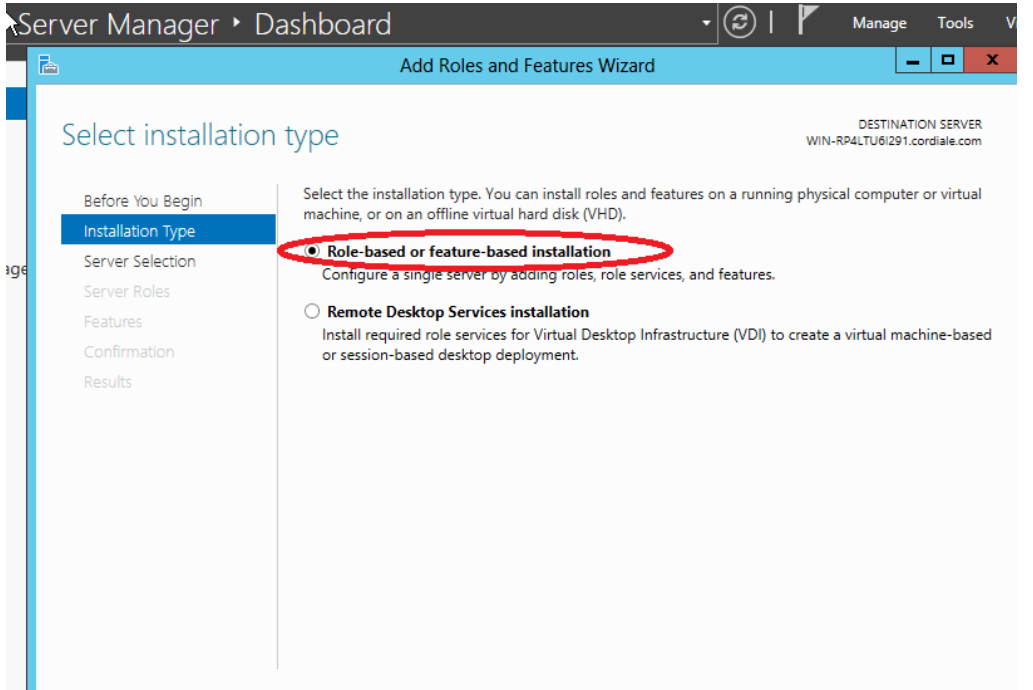

 In the next screen "Server Selection " , select **"Select a server from the server pool", (choosing your server), and click next**

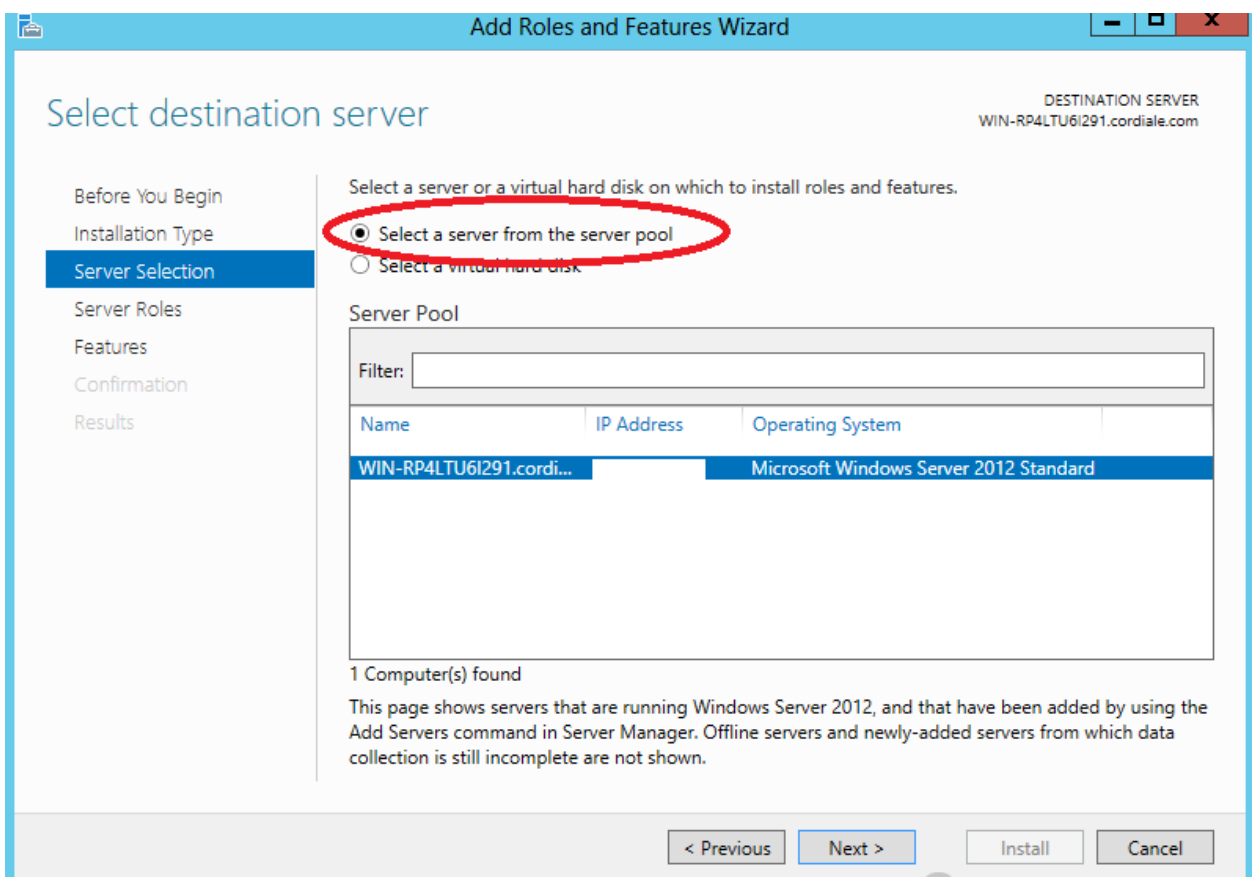

In the next screen "Server Roles " , select **"Active Directory Certificate Services" , and click next**

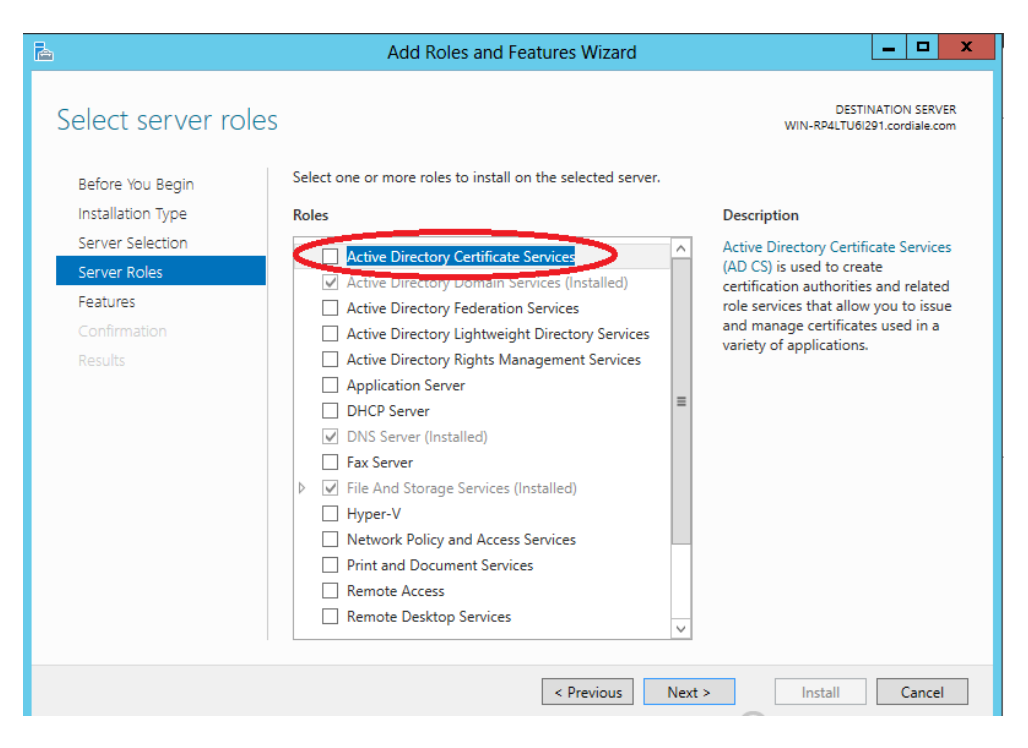

• In the next screen, check "Include management tools", and click on "Add features"

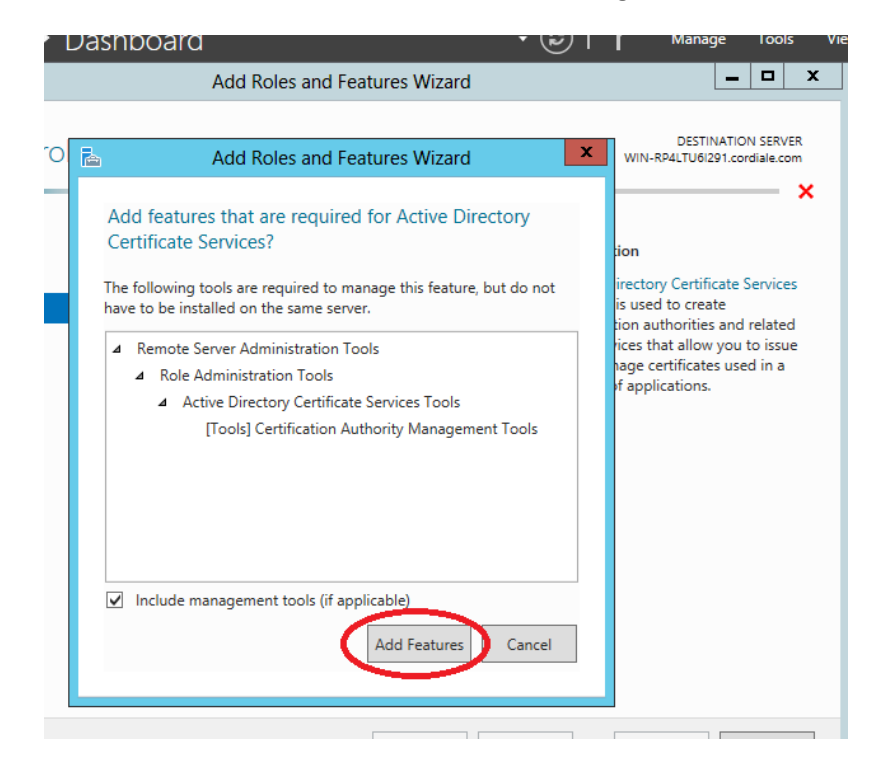

 In the next screen "AD CS ",click next, and in the Roll services section check **"Certification Authoritty" , and click next**

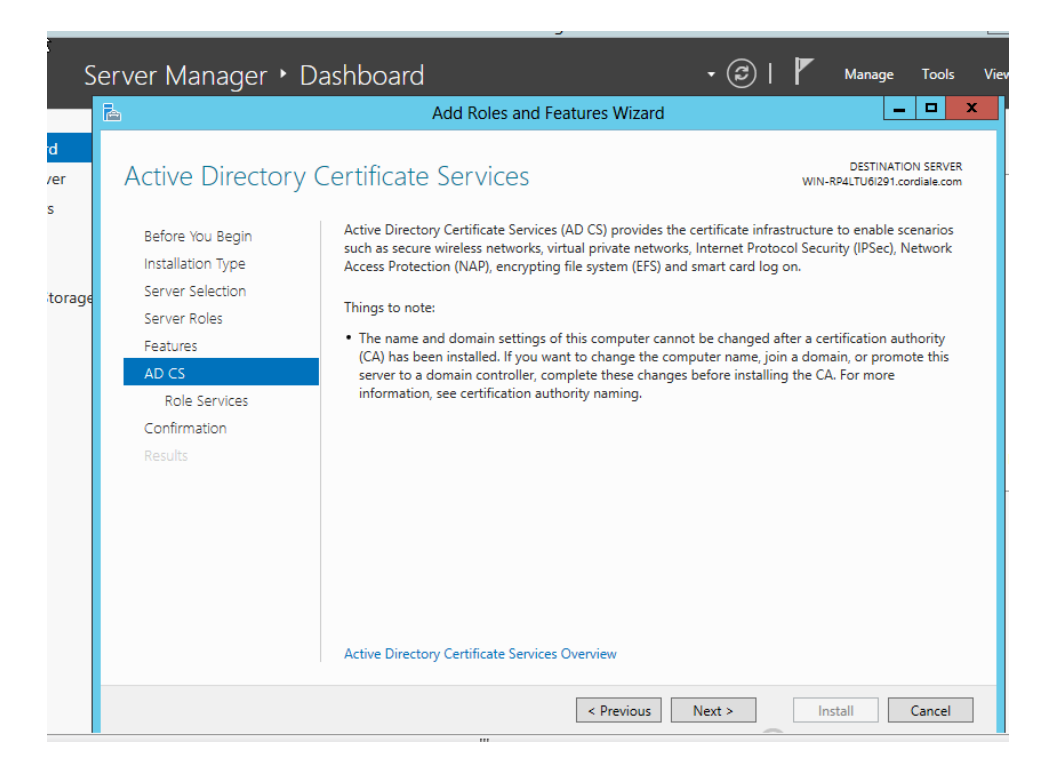

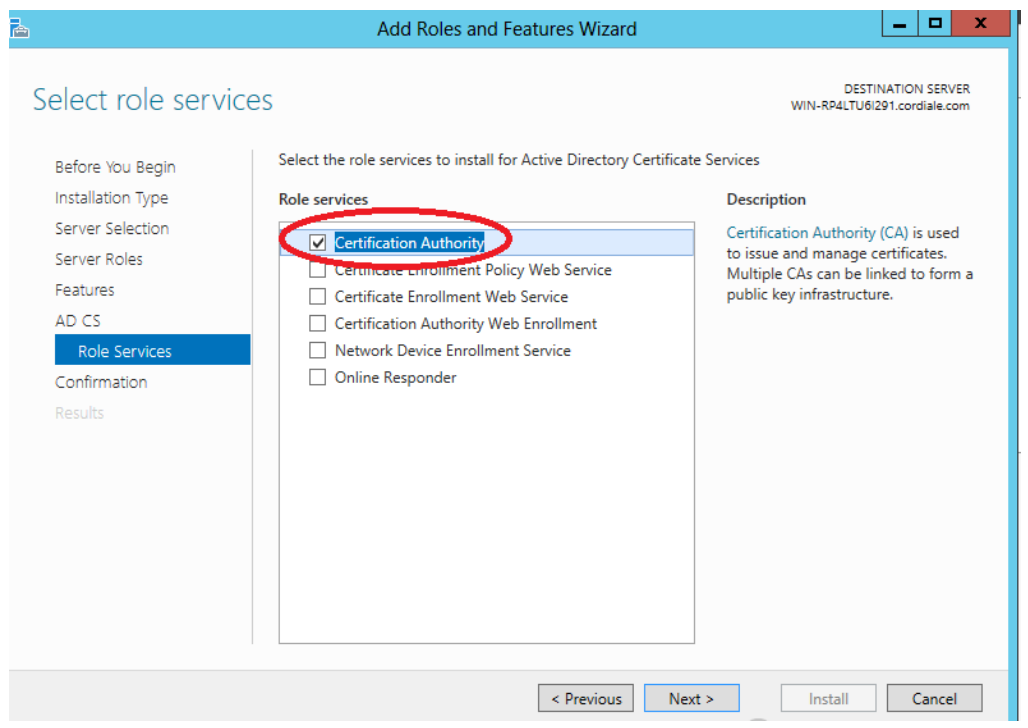

• In the next screen "Confirmation", click on "Install".

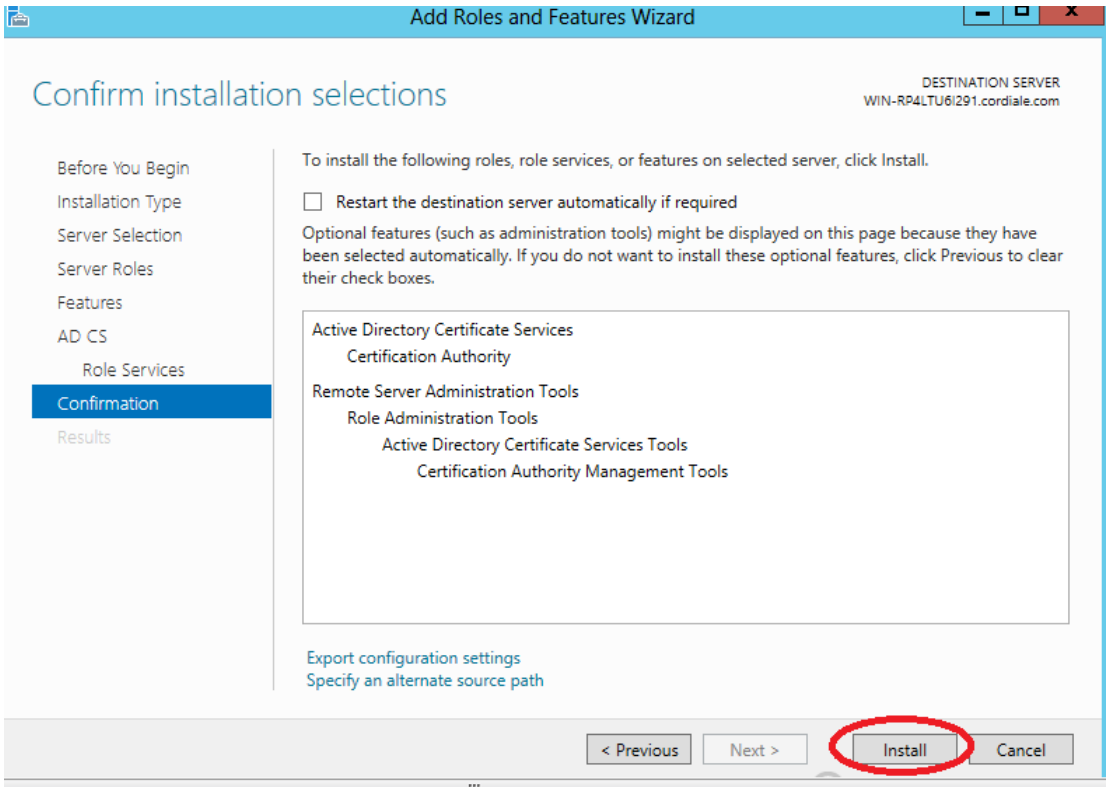

## **2. Obtain and upload the Server Certificate to Call2Unlock**

The steps above describe how to install the certification authority (CA) on your Microsoft Active Directory server. Next, you will need to add the Microsoft Active Directory server's SSL certificate to the list of accepted certificates used by Call2Unlock, specially for reset accounts.

- 1. Open a Microsoft Management Console ("mmc: from the command line)'
- 2. Go to File / Add/Remove Snap-in..

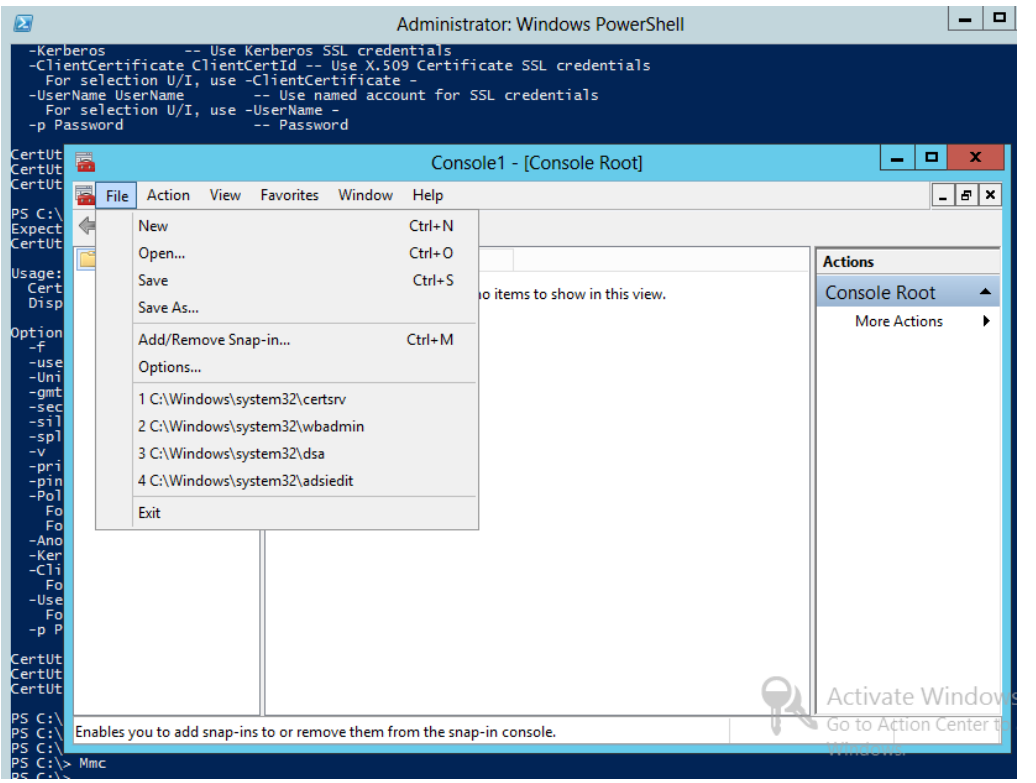

3. Select Certificates from the list on the left, and click "Add"

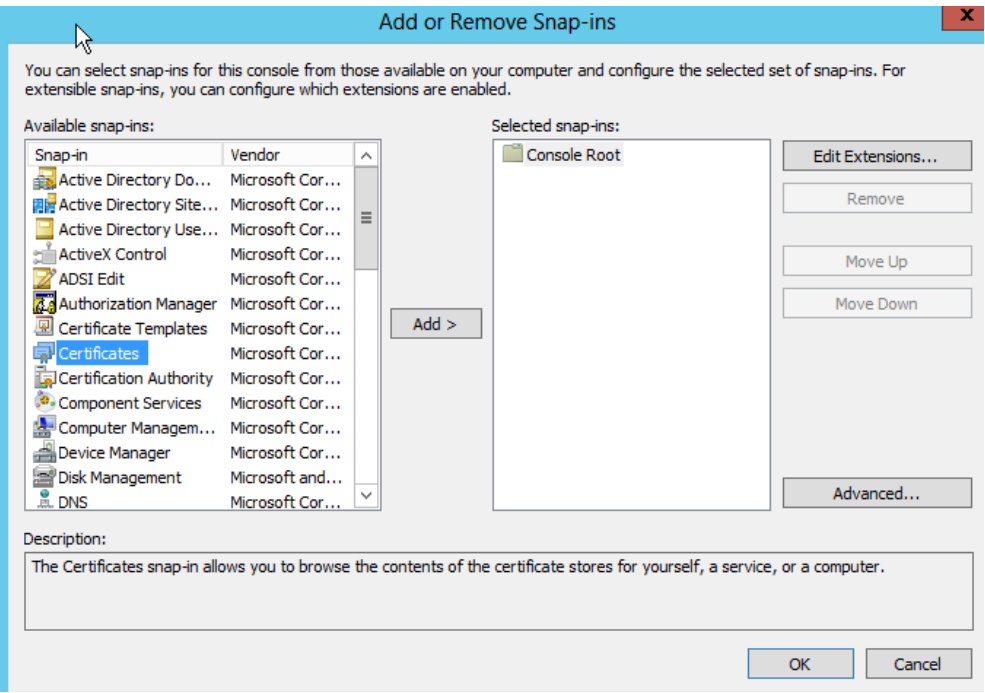

4. Choose "Computer account" as option in the screen and click Next

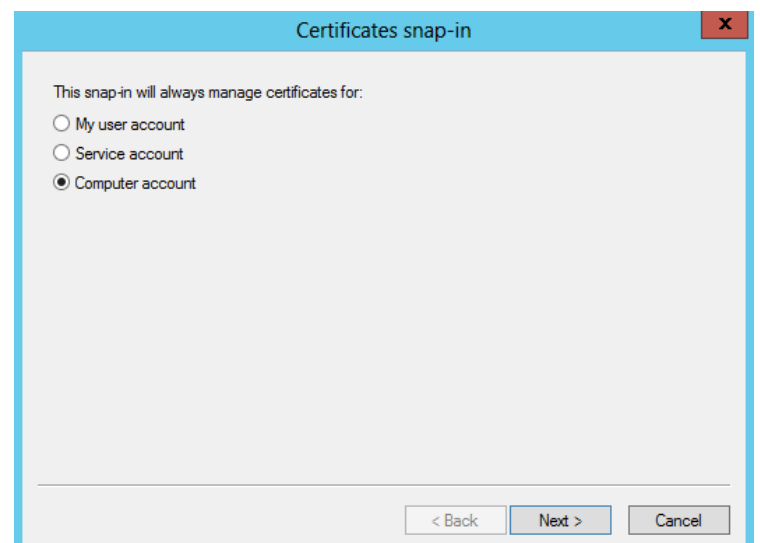

5. Select "Local Computer" and click on "Finish"

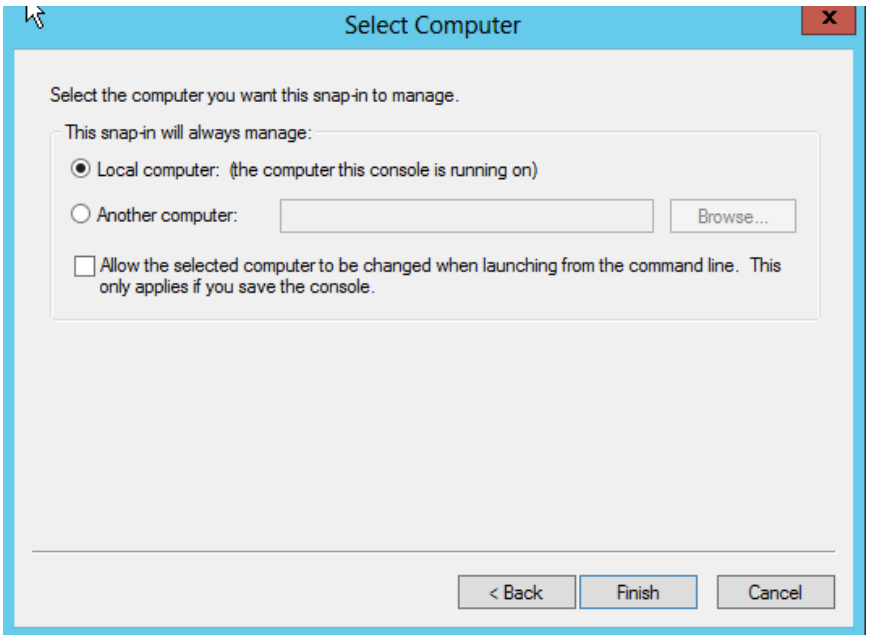

6. Select the snap-in "Certificates" on the right on the list, and click "OK"

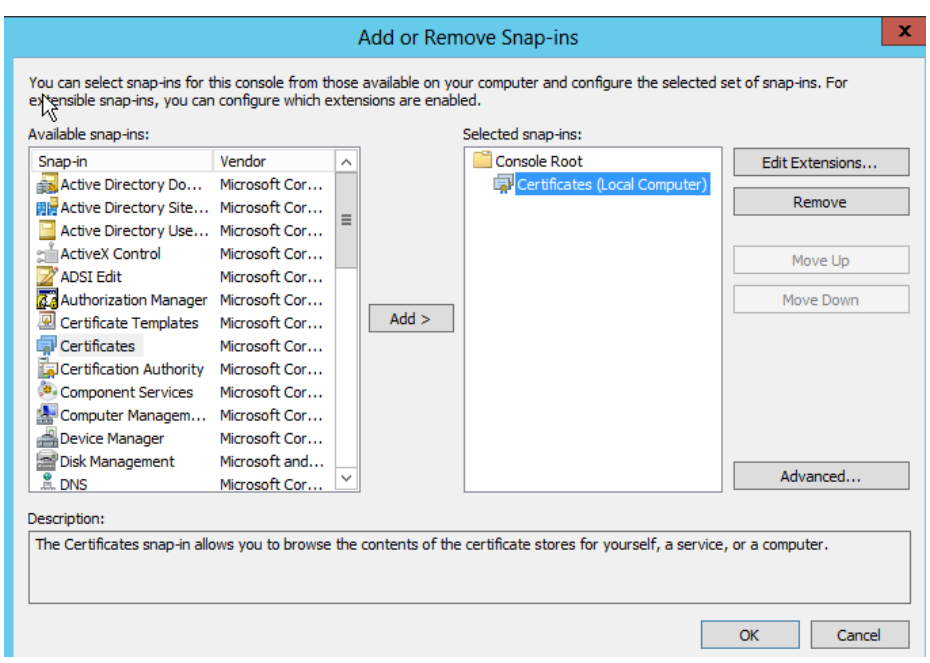

7. Navigate to "Trusted Rool Certification Authorities/ Certificates" and right click the certificate you want to export. Then Select All Tasks/Export

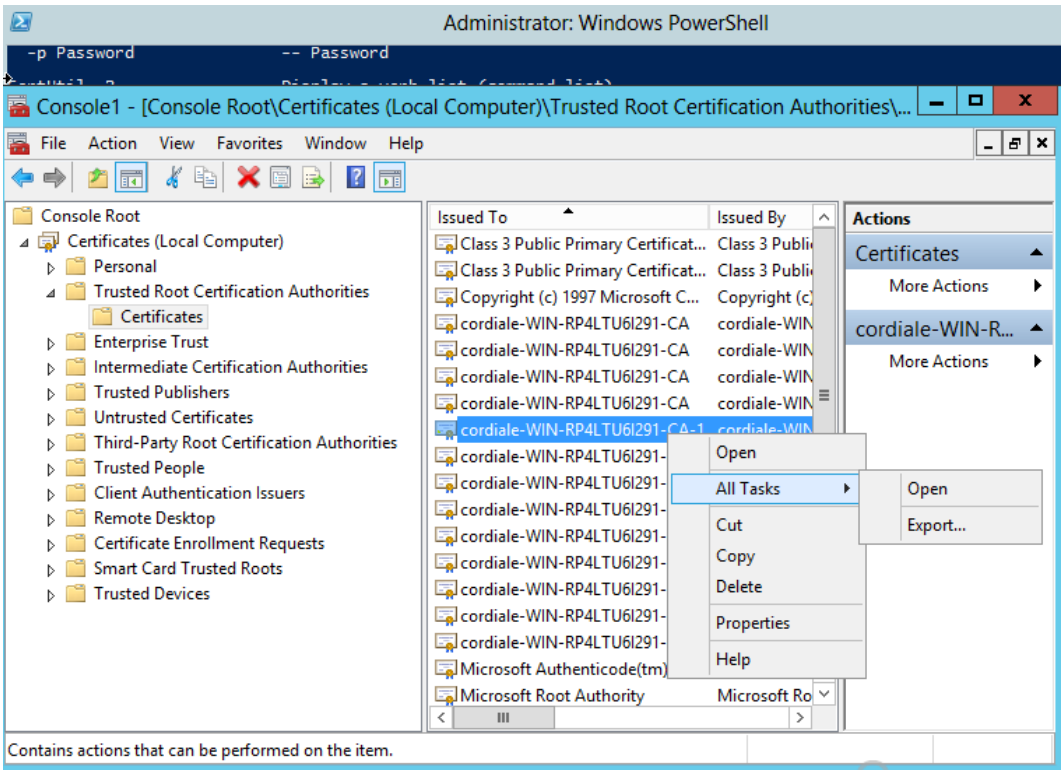

8. The Export Wizard will start, then select "Der encoded binary X.509 (.CER), like in the picture below

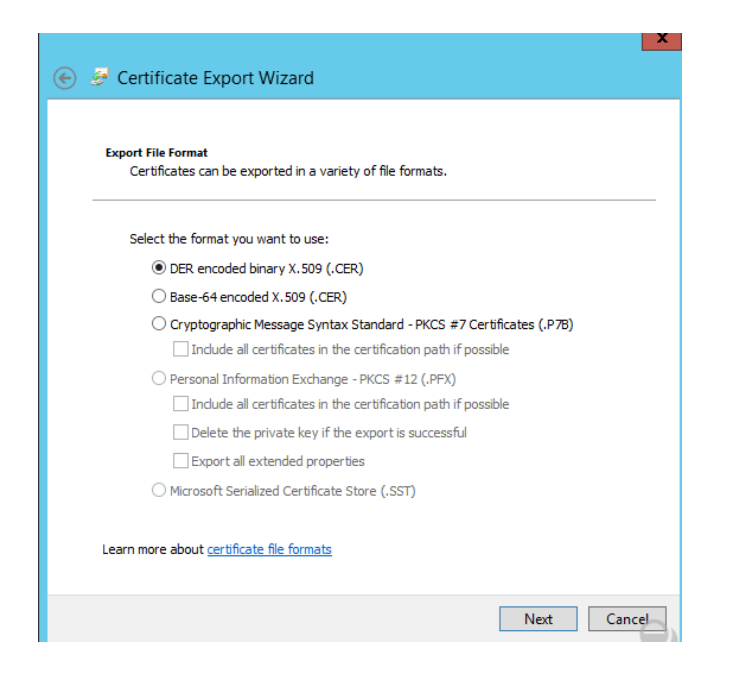

9. Finally, select the place to export the certificate.

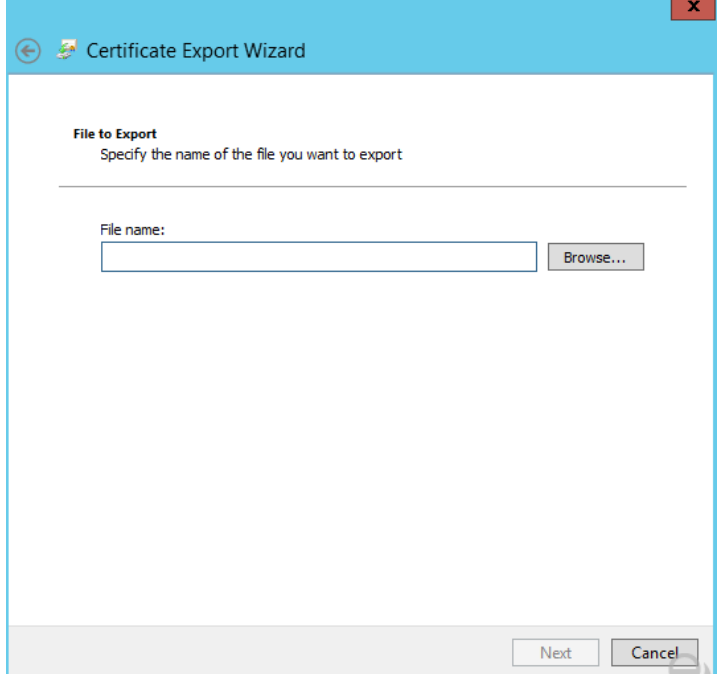

10. Finally just copy the file created (in this case client.crt) to your local machine and import the file using *the LDAP Configuration* section of Call2Unlock Enterprise edition

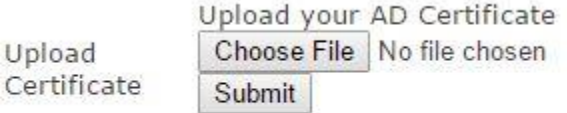

Certificate generated, using the Active Directory Certificate generated, using the Active Directory Certificate, wait untill you get the Uploaded message. To learn how to generate a CA Certicle Directory Server, check this